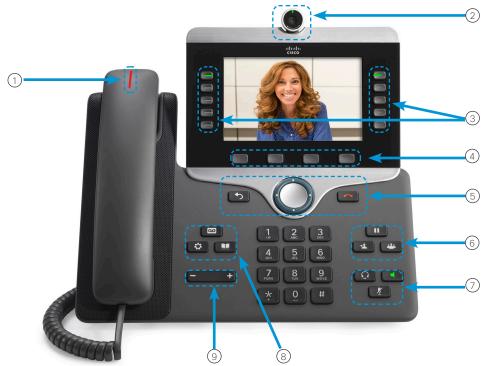

# Your Phone

- 1 Incoming call or voicemail indicator
- 2 Camera (Cisco IP Phone 8845, 8865, and 8865NR)
- 3 Feature and session buttons
- 4 Softkeys
- 5 Back, Navigation cluster, and Release
- 6 Hold, Transfer, and Conference
- Theadset, Speakerphone, and Mute
- (8) Voicemail, Applications, and Directory
- 9 Volume

# Feature and Session Buttons

Use feature buttons (left side) to view calls on a line or access features such as Speed Dial. Use session buttons (right side) to perform tasks such as resuming a held call. If you use a locale that reads right to left, the feature and session button locations are swapped.

Buttons illuminate to indicate status:

- · Green, steady: Active call
- · Green, flashing: Held call
- · Amber, steady: Private line in use
- Amber, flashing: Incoming call
- · Red, steady: Remote line in use
- Red, flashing: Remote line on hold

#### Make a Call

Enter a number and pick up the handset.

### Answer a Call

Press the flashing amber line button.

### Put a Call on Hold

- 1. Press Hold
- 2. To resume a held call, press Hold again.

### View Your Recent Calls

- 1. Press Applications
- 2. Select Recents.
- 3. Select a line to view.

### Transfer a Call to Another Person

- 1. From a call that is not on hold, press **Transfer**
- 2. Enter the other person's phone number.
- 3. Press Transfer again.

## Add Another Person to a Call

- 1. From a connected call that is not on hold, press Conference ...
- 2. Press Active calls to select a held call.
- 3. Press Conference again.

# Cisco IP Phone 8800 Series

# Quick Start Guide

#### Make a Call with a Headset

- 1. Plug in a headset.
- 2. Enter a number using the keypad.

# Make a Call with the Speakerphone

- 1. Enter a number using the keypad.
- 2. Press **Speakerphone** .

### Mute Your Audio

- 1. Press Mute
- 2. Press Mute again to turn mute off.

# Stop Your Video

(Cisco IP Phone 8845, 8865, and 8865NR only.)

- Turn the camera shutter counterclockwise to stop your video.
- 2. Turn the camera shutter clockwise to start your video.

# Listen to Your Voice Messages

Press **Messages** and follow the voice prompts. To check messages for a specific line, press the line button first.

## Forward All Calls

- 1. Select a line and press Forward all.
- 2. Dial the number that you want to forward to, or press **Voicemail**.
- 3. To receive calls again, press Forward off.

# Adjust the Volume in a Call

Press Volume left or right to adjust the handset, headset, or speakerphone volume when the phone is in use.

# Adjust the Ringtone Volume

# Change the Ringtone

- 1. Press Applications
- 2. Select Settings > Ringtone
- 3. Select a line.
- 4. Scroll through the list of ringtones and press **Play** to hear a sample.
- 5. Press **Set** and **Apply** to save a selection.

# Adjust the Screen Brightness

- 1. Press Applications
- 2. Select Settings > Brightness.
- 3. Press the Navigation cluster left to decrease, or right to increase, the brightness.
- 4 Press Save

### Change the Font Size

- 1. Press Applications 🔯
- 2. Select Settings > Font Size.
- 3. Select a font size.
- 4. Press Save.

#### Pair a Mobile Device

(Cisco IP Phone 8851, 8861, and 8865 only.)

- 1. Put your mobile device in discoverable mode.
- 2. On your IP Phone, press **Applications**
- 3. Select Bluetooth > Add Bluetooth.
- 4. Select your mobile device from the available devices list to pair.
- Verify the passkey on your mobile device and your IP Phone.
- 6. When you are prompted to save mobile contacts, choose to make your mobile device contacts and call history available on your IP Phone.

### User Guide

View the full User Guide at <a href="http://www.cisco.com/c/en/us/support/collaboration-endpoints/unified-ip-phone-8800-series/products-user-guide-list.html">http://www.cisco.com/c/en/us/support/collaboration-endpoints/unified-ip-phone-8800-series/products-user-guide-list.html</a>.

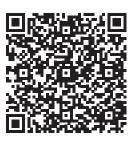

Cisco and the Cisco logo are trademarks or registered trademarks of Cisco and/or its affiliates in the U.S. and other countries. To view a list of Cisco trademarks, go to this URL: www.cisco.com/go/trademarks. Third-party trademarks mentioned are the property of their respective owners. The use of the word partner does not imply a partnership relationship between Cisco and any other company. (1110R)

# How to set up Speed Dial on Cisco 8845:

• Press and hold an unassigned button on the telephone set.

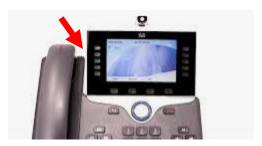

- Define favorites should show up.
  - o Type in a Display Name by using the telephone key pad.
  - Type in the Telephone Number. Be sure to include the full number, i.e. 9 + 1 + area code + telephone number.
- Once complete, press the Apply button.